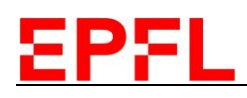

## Quick User Manual RC2 Spectroscopic Ellipsometer J.A. Woollam

## 1. Load Sample

- a) Go to the *Hardware* tab -> *General* tab -> and click on *Move To Load Pos.*
- b) Place your sample on the holder and turn on the vacuum switch
- c) Go to the *Hardware* tab -> *General* tab -> and click on *Return To Center.*

## 2. Data Acquisition

- a) Go to the *Measurement* tab
- b) In *Recipe* drop-down menu:
	- I. *Prompt for Acquisition parameters*: to measure data at a single location for later analysis. No scan pattern or model.
	- II. *Prompt for Recipe Components*: To use saved acquisition parameters, scan pattern and model.
	- III. *Choose from File Dialog*: To load a previously saved recipe
	- IV. *Create/Edit Recipe*: To create or edit a previously saved recipe
- c) Tick *Save Data after Measurement*
- d) Click on *Measure*, enter a filename and choose where to save your data.

## 3. Data Analysis - Basics

- a) Go to *Analysis tab > Data* and Check in the *Data* window that your data are loaded. The name should appear.
- b) Go to *Analysis* tab > Model > *Open* and select an existing model
- c) Click on *Generate* in the *Fit* window to draw the model.
- d) Choose the parameter(s) in the layer to fit by right-clicking on it.
- e) In the *Fit* window > Click on *Fit* (single selected point) or *Fit Scan* (for multiple points)
- f) To save your data and the fitted model, click on *Save Snapshot*

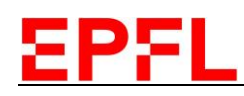

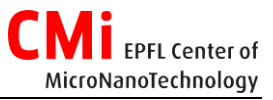

- g) To copy an analysis report of single results to clipboard. After data analysis, right-click on the *Fit* window and select *Copy Analysis Report to Clipboard.*
- h) To generate a report, On the *Fit* window, click *Add to Fit Log.* To view the Fit Log, select *View Fit Log*. From the *Fit Log* window, select one or more fit logs and click on *Generate Reports*. Save the RTF file.